## Timekeeping: Check in/out

## Hourly Employees

Navigate to MENU tab and select TIME.

| Menu |                       | × |
|------|-----------------------|---|
| Apps | Shortcuts             |   |
|      | Policy Center Title 1 |   |
|      | Personal Information  |   |
|      | Career                |   |
|      | Pay                   |   |
| Ē    | Absence               |   |
|      | Time                  |   |

## CHECK IN

Simply confirm your clock in by clicking OK.

| Check I    | n                                          |    |
|------------|--------------------------------------------|----|
| You are ch | ecking in. Please enter your work details. |    |
| Worker     | * Tester Testington                        |    |
| Date       | * 03/01/2023                               |    |
| Time       | * 08:51 AM                                 |    |
| Time Zon   | e GMT-06:00 Central Time (Chicago          | ٥) |
| Time Typ   | e * X Hours Worked                         | := |
| Details    |                                            |    |
| Commen     | t                                          |    |
| ок         | Cancel                                     |    |

Check in = use when clocking in from meal, break, or for the day

Check out = use when clocking out from meal, break or for the day

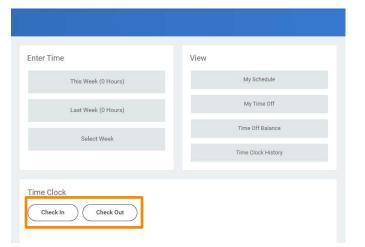

## CHECK OUT

On the Check Out option, you will need to select a "Reason" (Break, Meal, Out). Then confirm your check out by clicking OK.

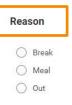

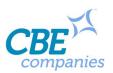